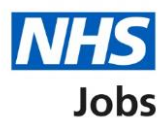

## <span id="page-0-0"></span>**How to create a job listing in NHS Jobs user guide – Add the recruitment team**

This guide gives you instructions for how to add the recruitment team when creating a job listing in the NHS Jobs service.

To add the recruitment team, you'll need to:

- add the recruitment manager
- add the recruitment administrator (optional)
- add or remove any approvers if you're using online approvals in your organisations account
- select the department for the listing if you're using departments (optional)
- add the shortlisting lead
- add or remove any users to your shortlisting panel (optional)
- select online or offline shortlisting

To add a user to your recruitment team, they must have an account in your organisations account.

To find out which roles can do this, go to the '**Roles and permissions**' link in the '**Help and information**' section of the [employer dashboard.](https://beta.jobs.nhs.uk/home)

# **Contents**

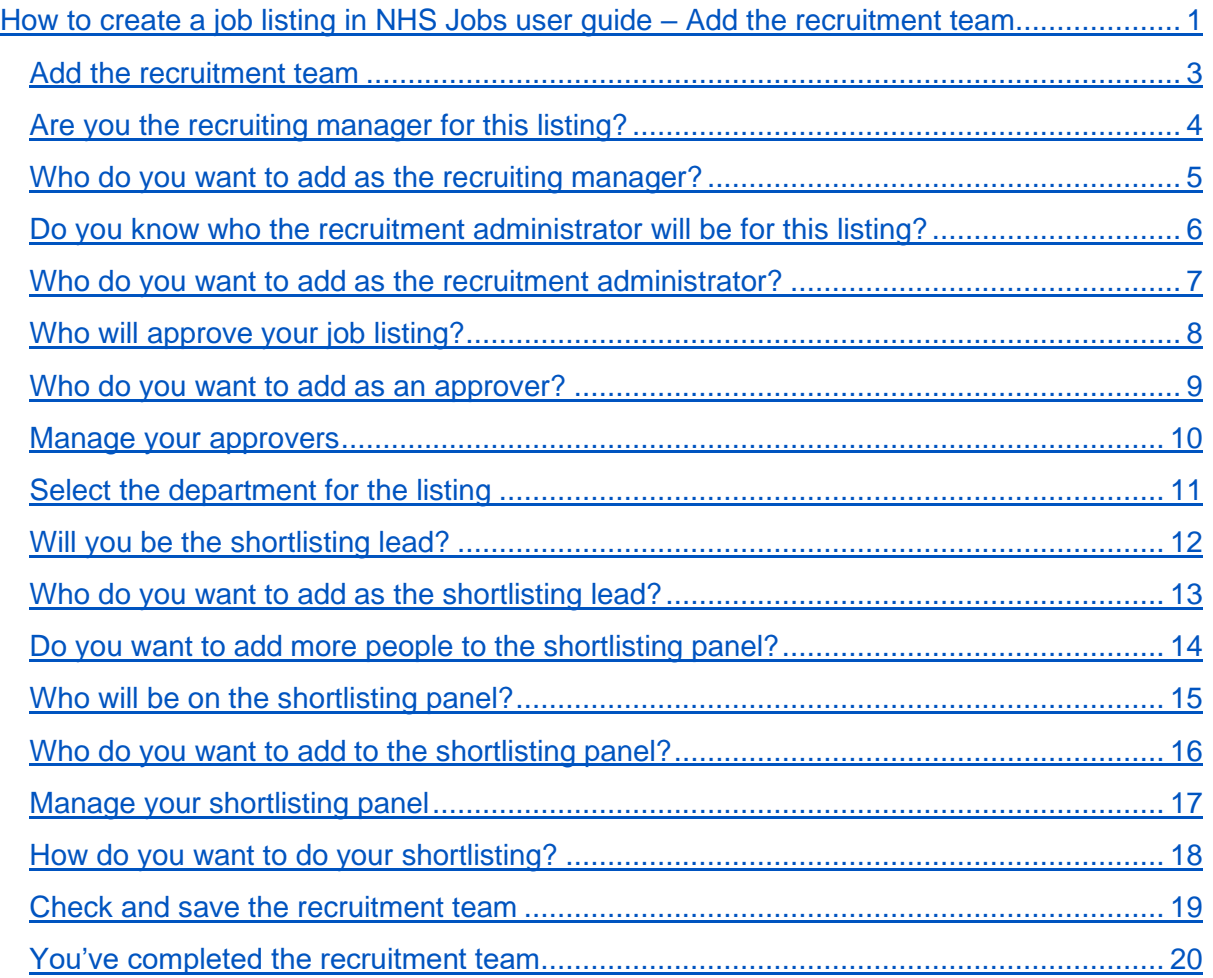

#### <span id="page-2-0"></span>**Add the recruitment team**

This page gives you instructions for how to add the recruitment team.

The different statuses are:

- **NOT STARTED**  you haven't started the job listing section.
- **STARTED** you've started the job listing section but it's incomplete.
- **COMPLETED** you've completed the job listing section.
- **CANNOT START YET** you need to complete all sections before this is available.

To add the recruitment team to your job listing, complete the following step:

1. Select the ['Recruitment team'](#page-3-0) link.

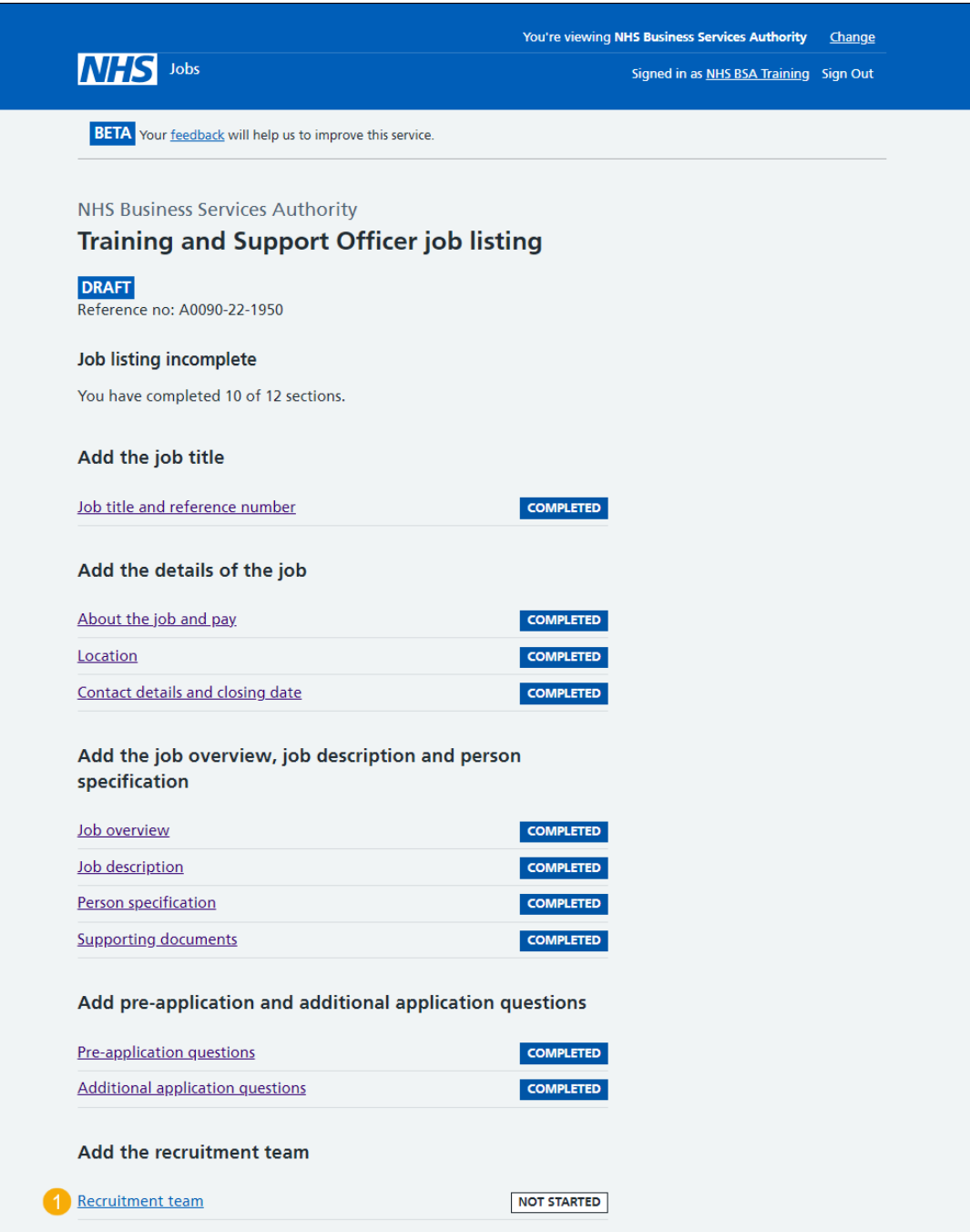

## <span id="page-3-0"></span>**Are you the recruiting manager for this listing?**

This page gives you instructions for how to confirm if you're the recruiting manager for this listing.

To confirm if you're the recruiting manager for this listing, complete the following steps:

- **1.** Select an answer:
	- ['Yes'](#page-5-0)
	- ['No'](#page-4-0)
- **2.** Select the 'Save and continue' button.

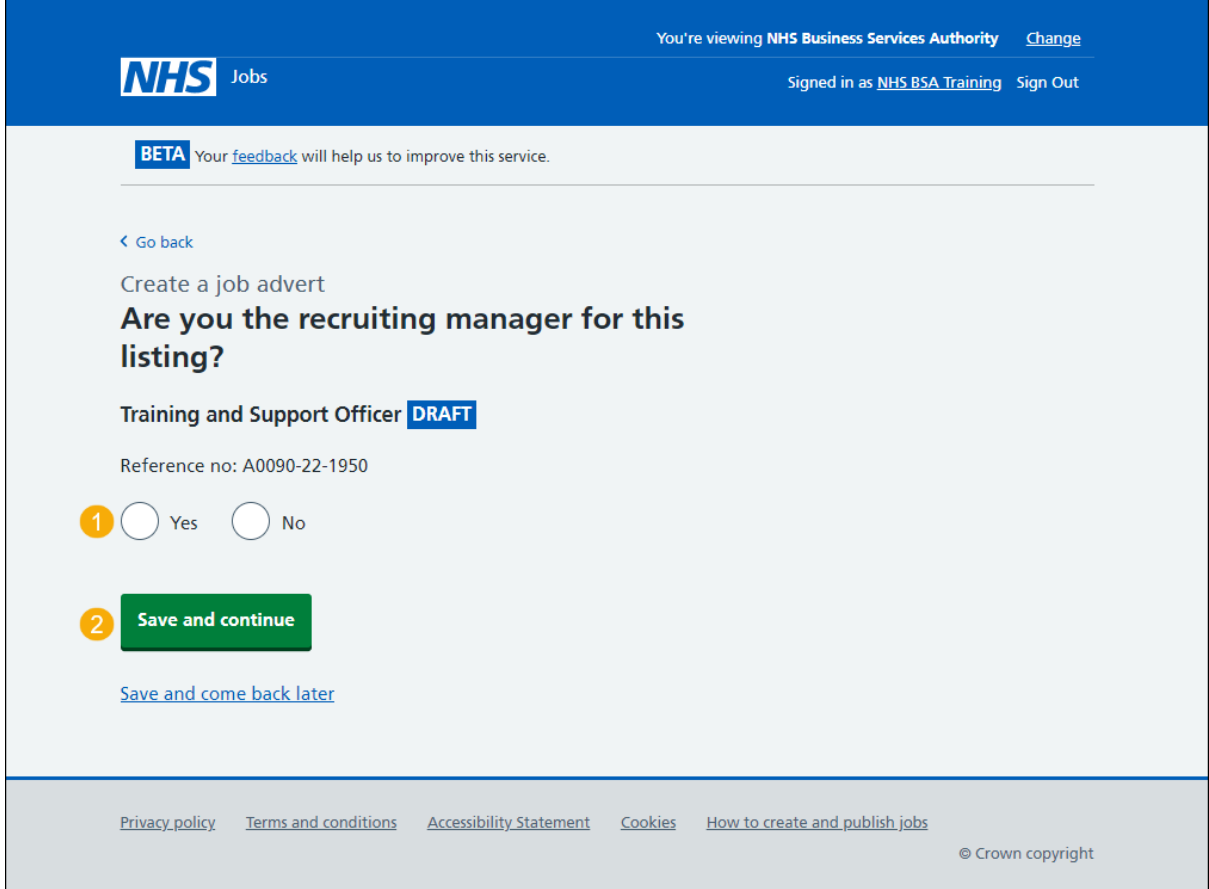

## <span id="page-4-0"></span>**Who do you want to add as the recruiting manager?**

This page gives you instructions for how to confirm the recruiting manager for this listing.

**Important:** You'll only see this page if you're not the recruiting manager for this listing. Once you start entering a name, the results are shown for you to select a user. Deactivated users won't appear in your search results. If the person you want is not on the list. You need to contact a super user for your organisation.

To add the recruiting manager for this listing, complete the following steps:

- **1.** In the **Search** box, enter the details and select a user.
- **2.** Select the ['Save and continue'](#page-5-0) button. or
- **3.** Select 'The person I want is not on the list' link.

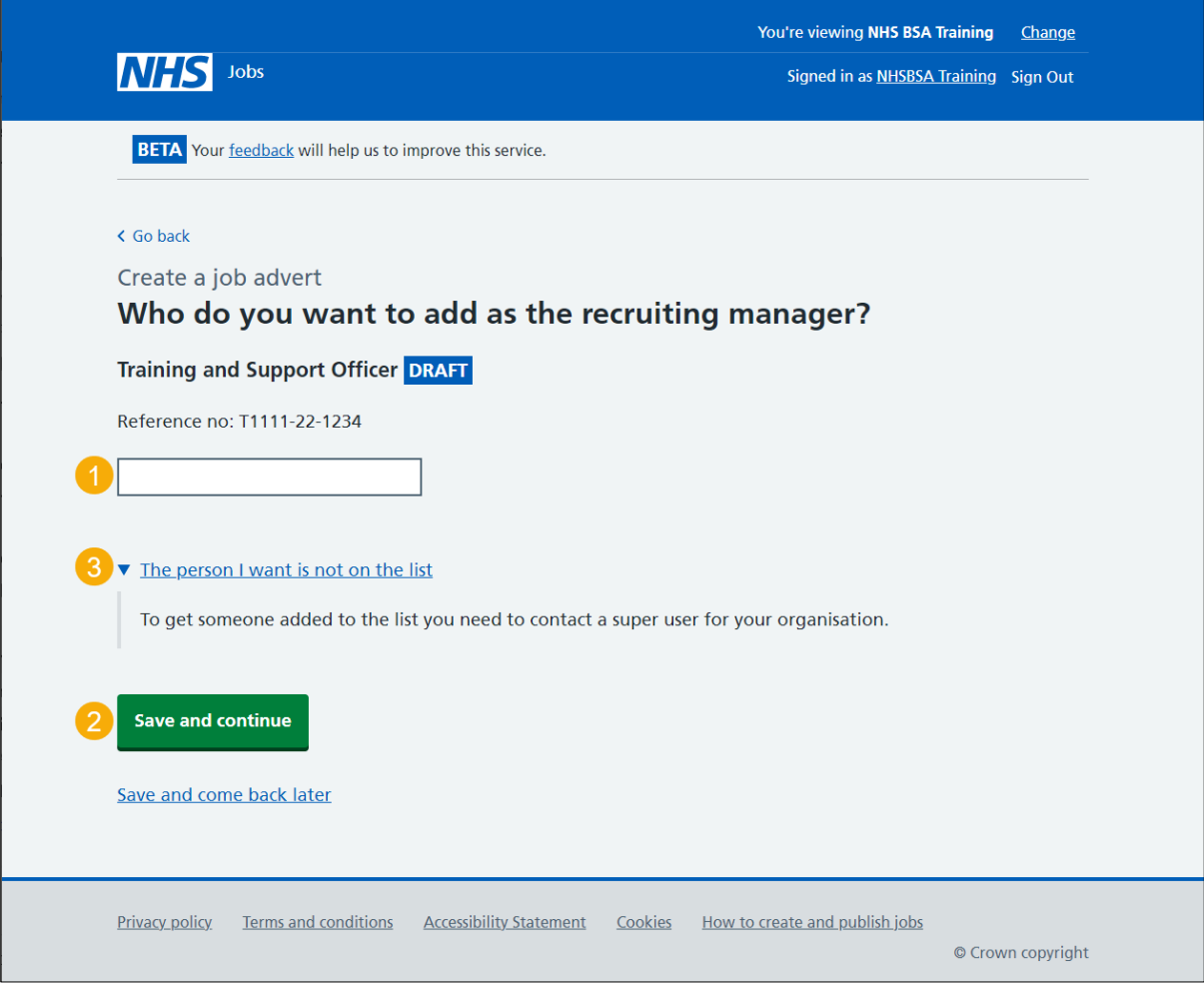

## <span id="page-5-0"></span>**Do you know who the recruitment administrator will be for this listing?**

This page gives you instructions for how to confirm if you know who the recruitment administrator will be for this listing.

To confirm if you know who the recruitment administrator will be for this listing, complete the following steps:

- **1.** Select an answer:
	- ['Yes'](#page-6-0)
	- ['No'](#page-7-0)
- **2.** Select the 'Save and continue' button.

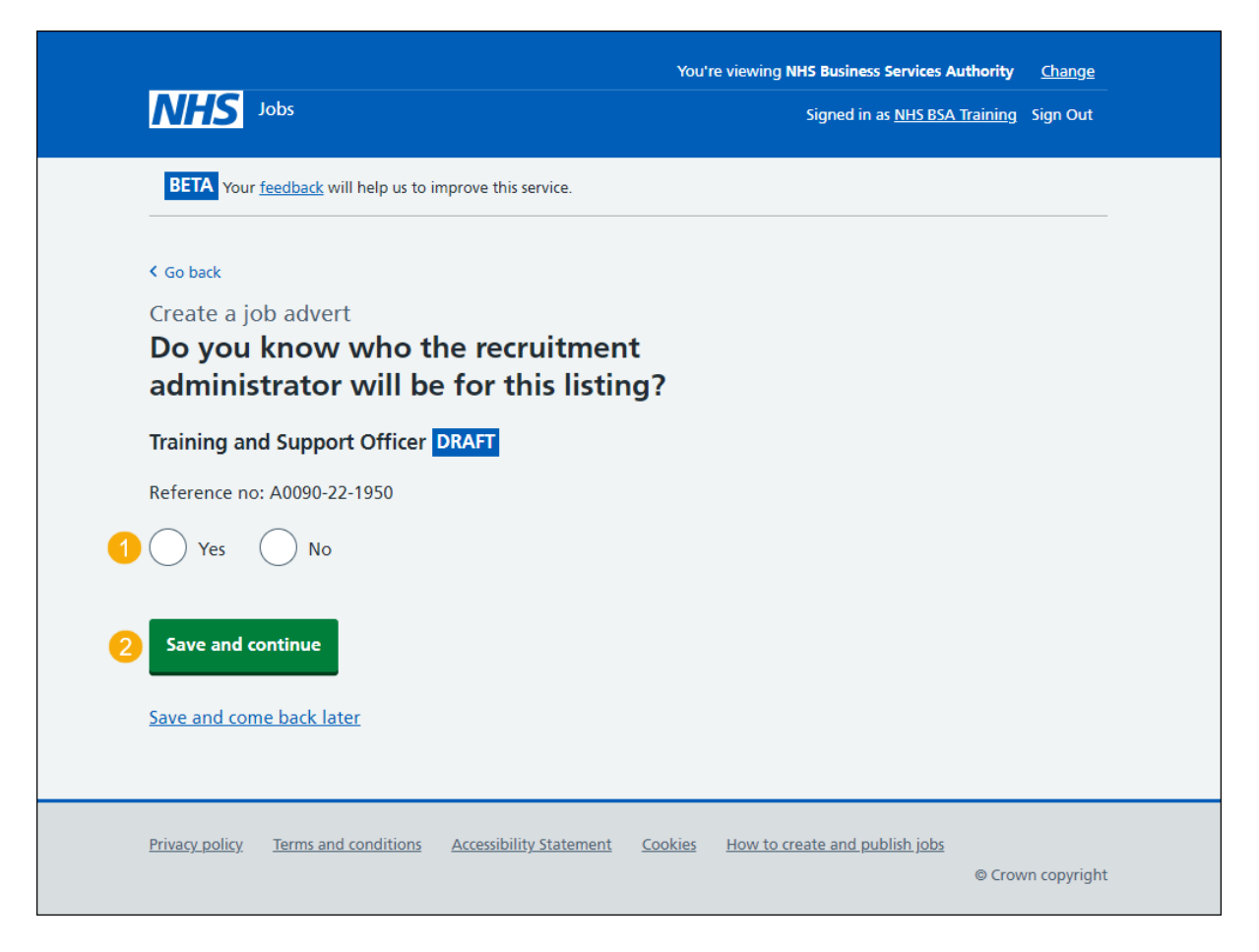

#### <span id="page-6-0"></span>**Who do you want to add as the recruitment administrator?**

This page gives you instructions for how to confirm the recruitment administrator for this listing.

**Important:** You'll only see this page if you're adding the recruitment administrator for this listing. Once you start entering a name, the results are shown for you to select a user. Deactivated users won't appear in your search results. If the person you want is not on the list. You need to contact a super user for your organisation.

To add the recruitment administrator for this listing, complete the following steps:

- **1.** In the **Search** box, enter the details and select a user.
- **2.** Select the ['Save and continue'](#page-7-0) button. or
- **3.** Select 'The person I want is not on the list' link.

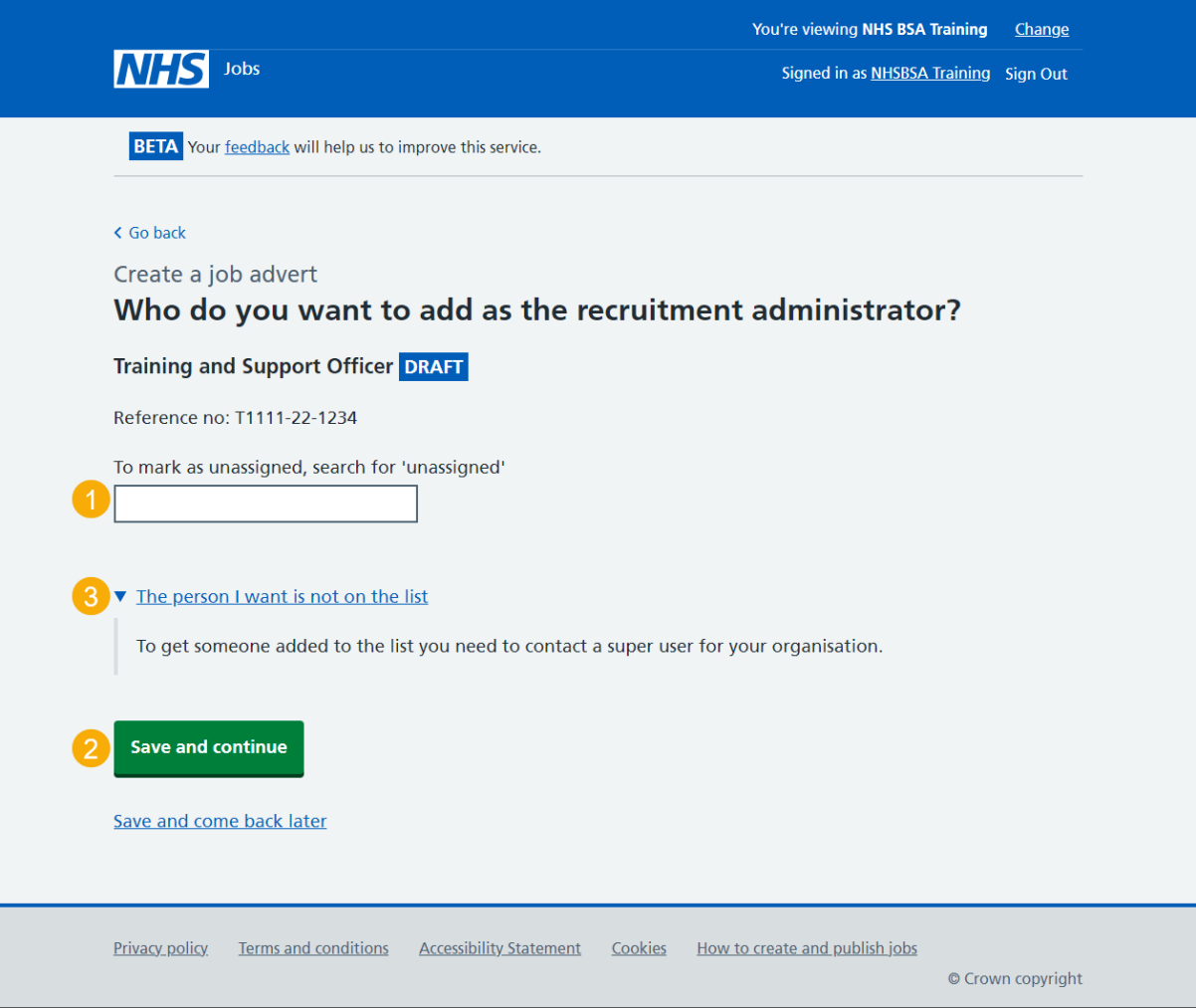

#### <span id="page-7-0"></span>**Who will approve your job listing?**

This page gives you instructions for how to confirm who will approve your job listing.

**Important:** You'll only see this page if you're using online approvals. All approvers must approve the listing before it's published.

To add who will approve your job listing, complete the following steps:

**1.** Select the ['Add an approver'](#page-8-0) button.

If you're not using online approvals, go to the ['Select the department for this listing'](#page-10-0) page.

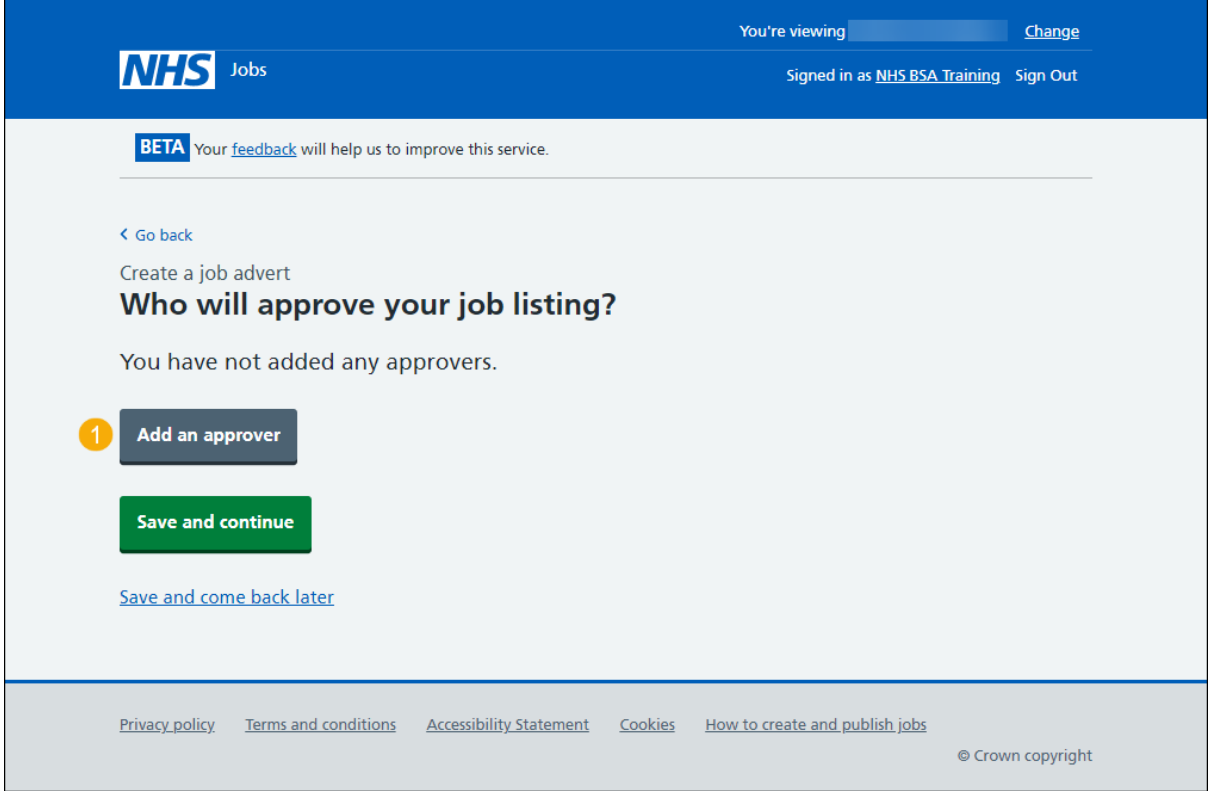

#### <span id="page-8-0"></span>**Who do you want to add as an approver?**

This page gives you instructions for how to confirm who you want to add as an approver.

**Important:** You'll only see this page if you're using online approvals in your organisations account. Once you start entering a name, the results are shown for you to select a user. Deactivated users won't appear in your search results. If the person you want is not on the list. You need to contact a super user for your organisation.

To add an approver, complete the following steps:

- **1.** In the **Search** box, enter the details and select a user.
- **2.** Select the ['Save and continue'](#page-9-0) button. or
- **3.** Select 'The person I want is not on the list' link.

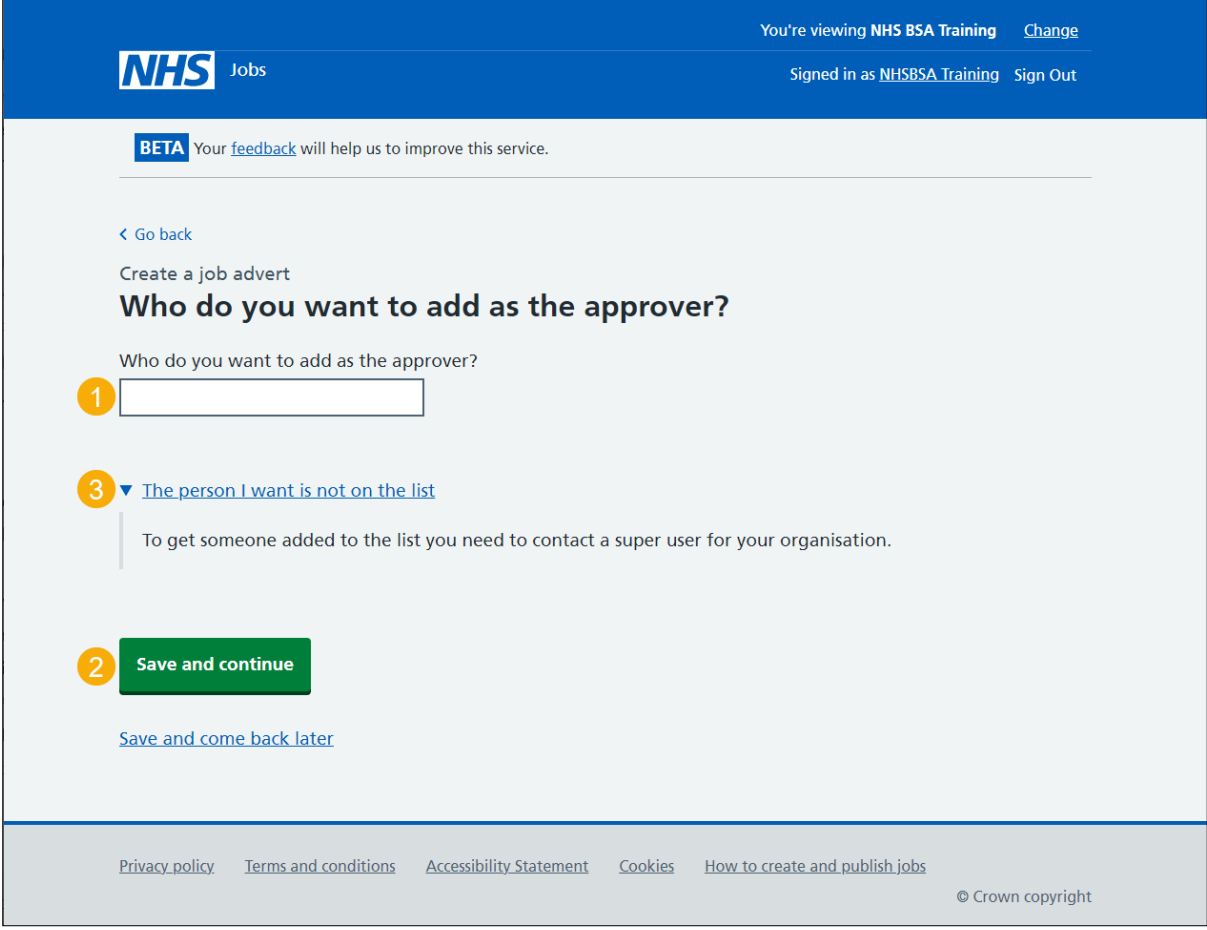

#### <span id="page-9-0"></span>**Manage your approvers**

This page gives you instructions for how to manage your approvers.

**Important:** You'll only see this page if you're using online approvals in your organisations account.

To manage your approvers, complete the following steps:

- **1.** Select the '*Remove'* link (optional).
- **2.** Select the ['Add an approver'](#page-8-0) button (optional).
- **3.** Select the ['Save and continue'](#page-10-0) button.

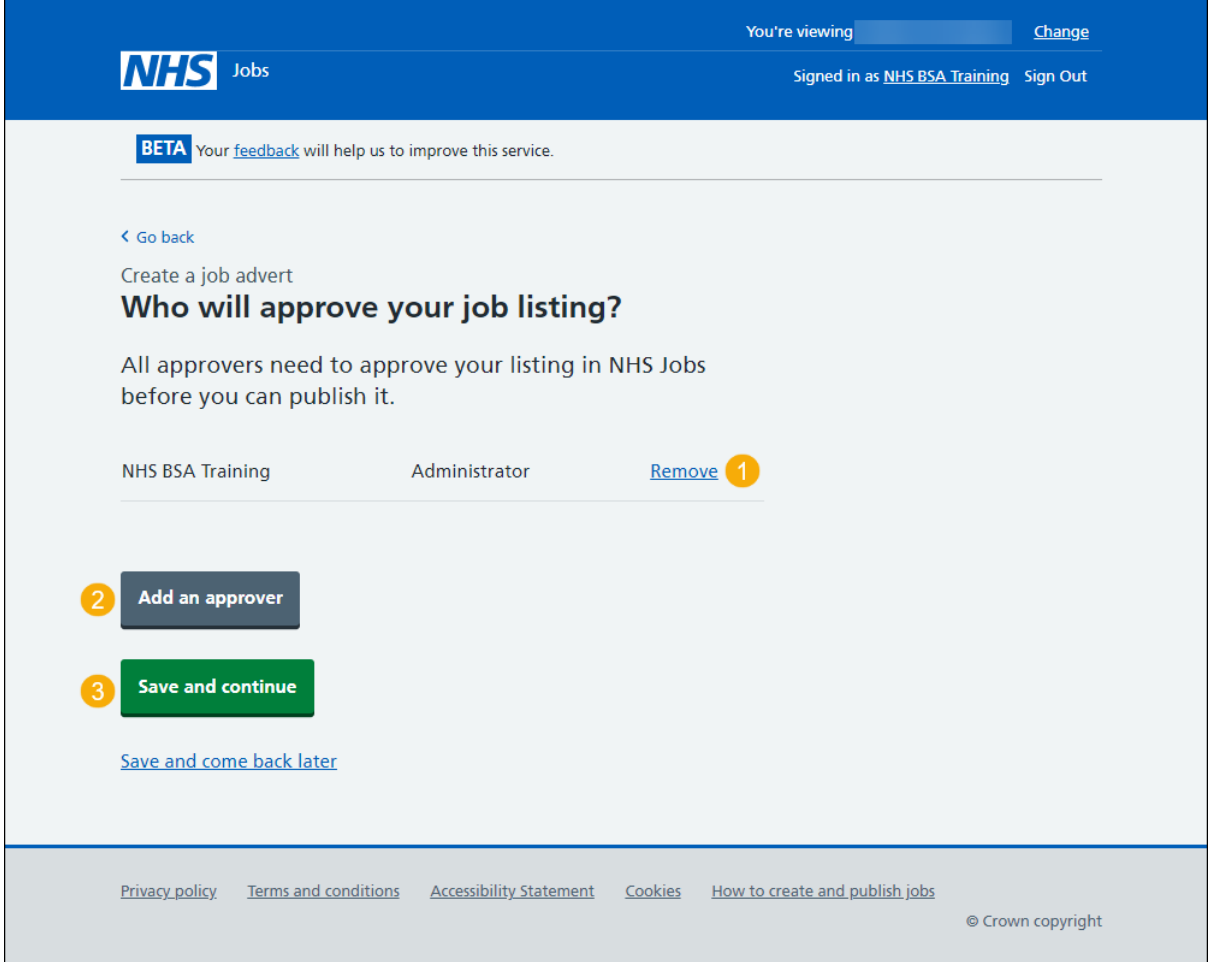

#### <span id="page-10-0"></span>**Select the department for the listing**

This page gives you instructions for how to select the department for the listing.

**Important:** You'll only see this page if you're using departments in your organisations account. If the person you want is not on the list. You need to contact a super user for your organisation.

To select the department, complete the following steps:

- **1.** Select an answer.
- 2. Select the ['Save and continue'](#page-11-0) button. or
- **3.** Select 'The department I want is not on the list' link.

If you're not using departments, go to the ['Will you be the shortlisting lead?'](#page-11-0) page.

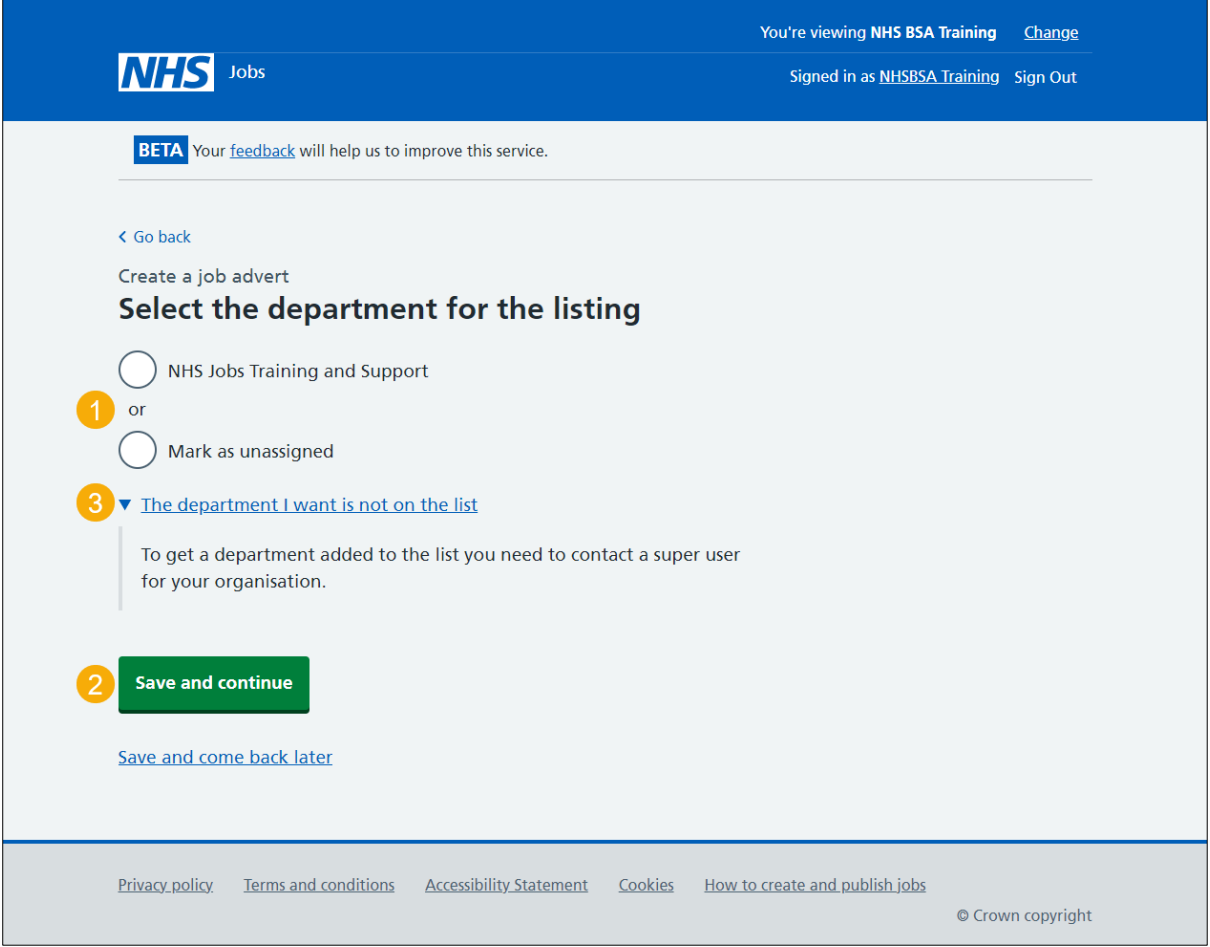

## <span id="page-11-0"></span>**Will you be the shortlisting lead?**

This page gives you instructions for how to confirm if you're the shortlisting lead.

To confirm if you're the shortlisting lead, complete the following steps:

- **1.** Select an answer:
	- ['Yes'](#page-13-0)
	- ['No'](#page-12-0)
- **2.** Select the 'Save and continue' button.

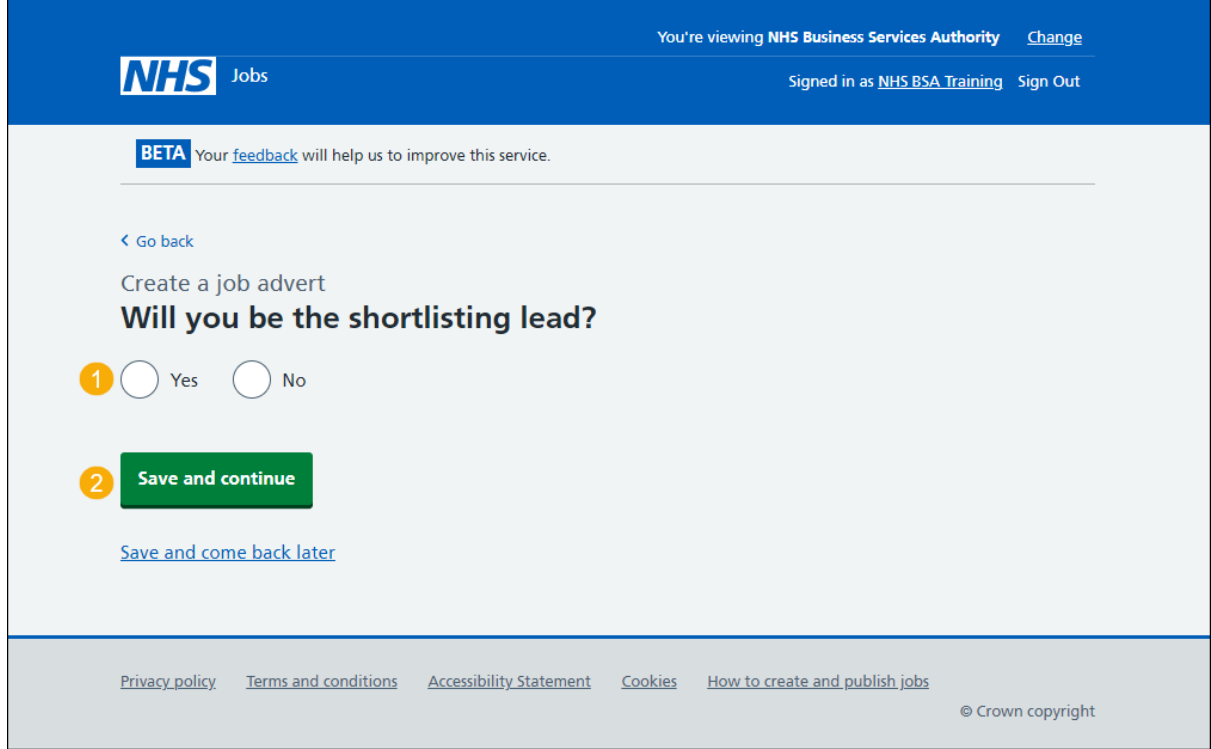

## <span id="page-12-0"></span>**Who do you want to add as the shortlisting lead?**

This page gives you instructions for how to confirm the shortlisting lead for the listing.

**Important:** You'll only see this page if you're not the shortlisting lead for the listing. Once you start entering a name, the results are shown for you to select a user. Deactivated users won't appear in your search results. If the person you want is not on the list. You need to contact a super user for your organisation.

To add the shortlisting lead for the listing, complete the following steps:

- **1.** In the **Search** box, enter the details and select a user.
- **2.** Select the ['Save and continue'](#page-13-0) button. or
- **3.** Select 'The person I want is not on the list' link.

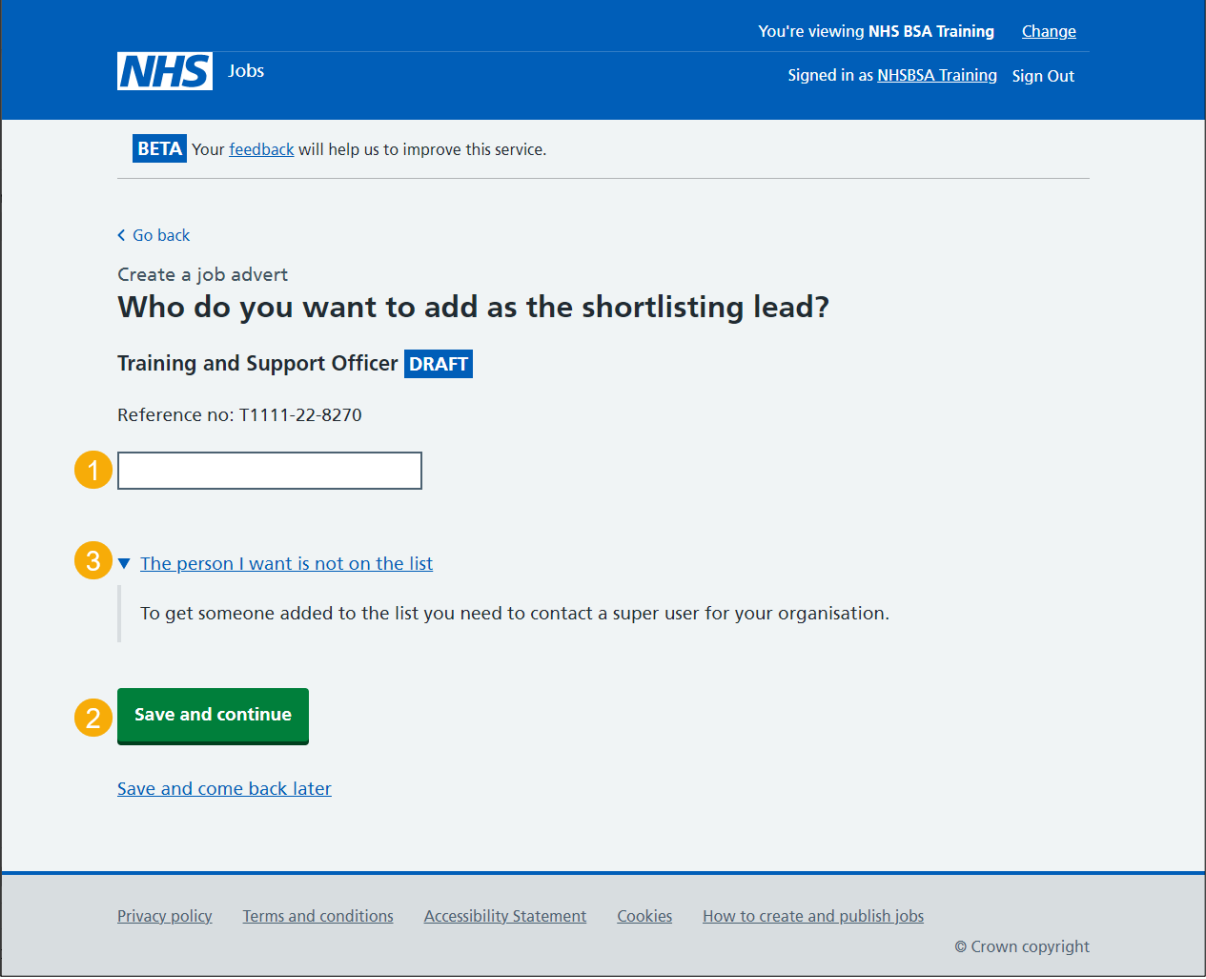

#### <span id="page-13-0"></span>**Do you want to add more people to the shortlisting panel?**

This page gives you instructions for how to confirm if you want to add more people to the shortlisting panel.

**Important:** You cannot change this decision once this job listing is published.

To confirm if you want to add more people to the shortlisting panel, complete the following steps:

- **1.** Select an answer:
	- ['Yes'](#page-14-0)
	- ['No'](#page-17-0)
- **2.** Select the 'Save and continue' button.

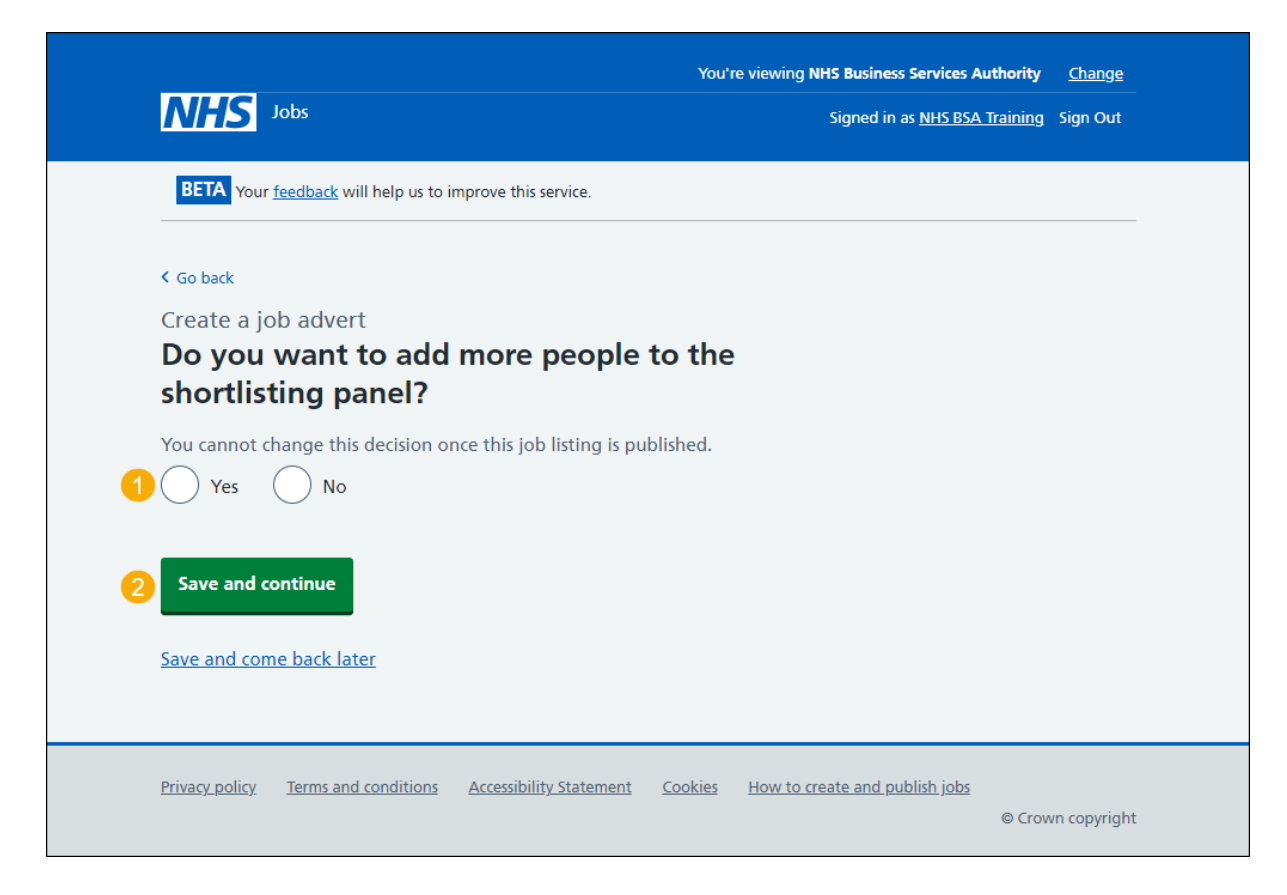

## <span id="page-14-0"></span>**Who will be on the shortlisting panel?**

This page gives you instructions for how to confirm who will be on the shortlisting panel.

**Important:** You'll only see this page if you're adding people to the shortlisting panel. In this example, you have not added anyone.

To add who will be on the shortlisting panel, complete the following steps:

**1.** Select the ['Add a person'](#page-15-0) button.

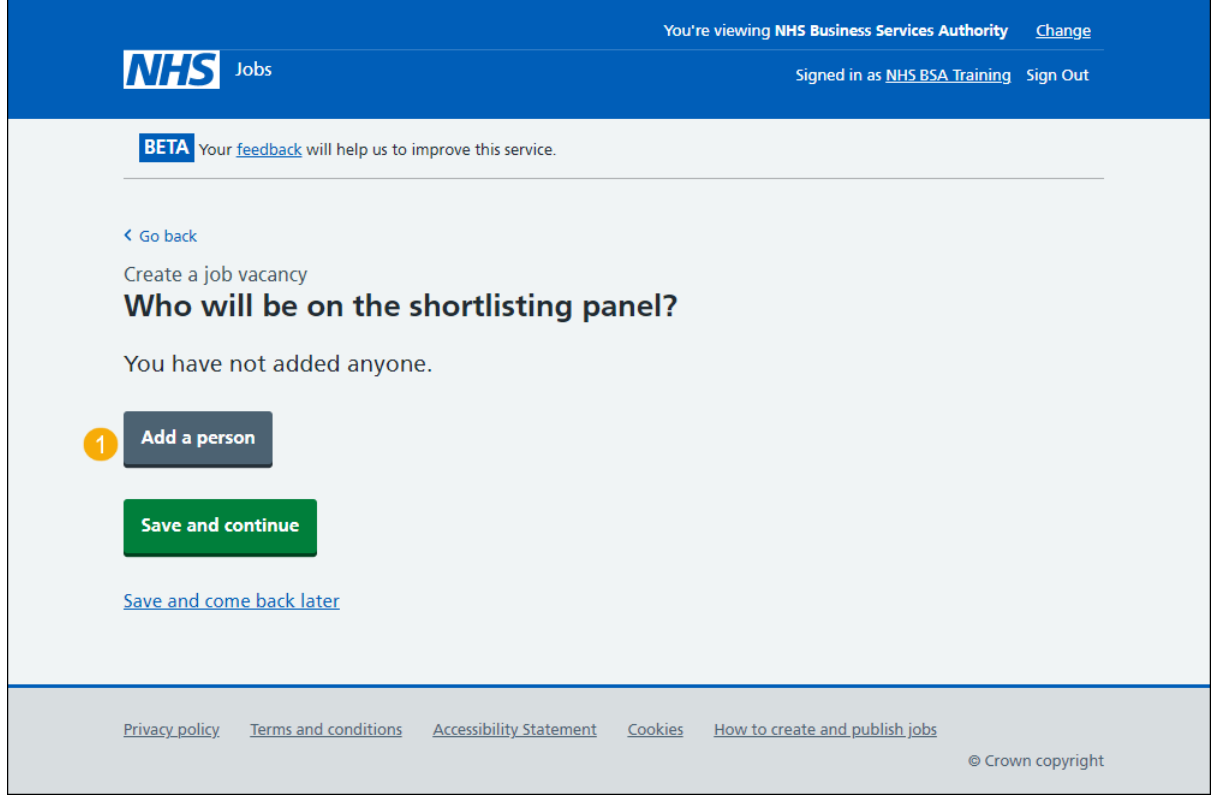

#### <span id="page-15-0"></span>**Who do you want to add to the shortlisting panel?**

This page gives you instructions for how to add users to the shortlisting panel.

**Important:** Once you start entering a name, the results are shown for you to select a user. Deactivated users won't appear in your search results. If the person you want is not on the list. You need to contact a super user for your organisation.

To add users to the shortlisting panel, complete the following steps:

- **1.** In the **Search** box, enter the details and select a user.
- **2.** Select the ['Save and continue'](#page-16-0) button. or
- **3.** Select 'The person I want is not on the list' link.

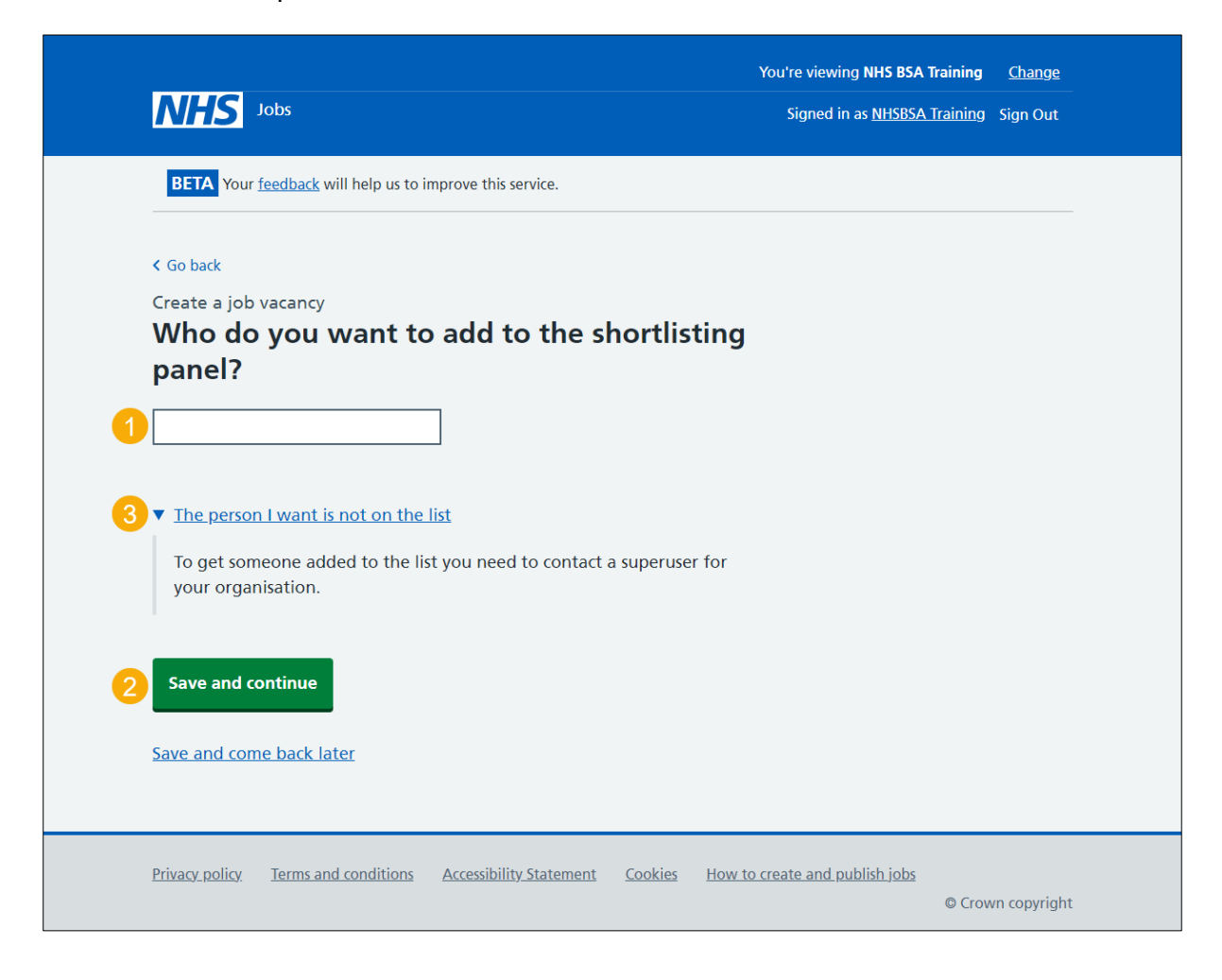

## <span id="page-16-0"></span>**Manage your shortlisting panel**

This page gives you instructions for how to manage your shortlisting panel.

**Important:** In this example, you've added a user to your shortlisting panel. You can add up to 10 people.

To manage your shortlisting panel, complete the following steps:

- **1.** Select the '*Remove'* link (optional).
- **2.** Select the ['Add a person'](#page-15-0) button (optional).
- **3.** Select the ['Save and continue'](#page-17-0) button.

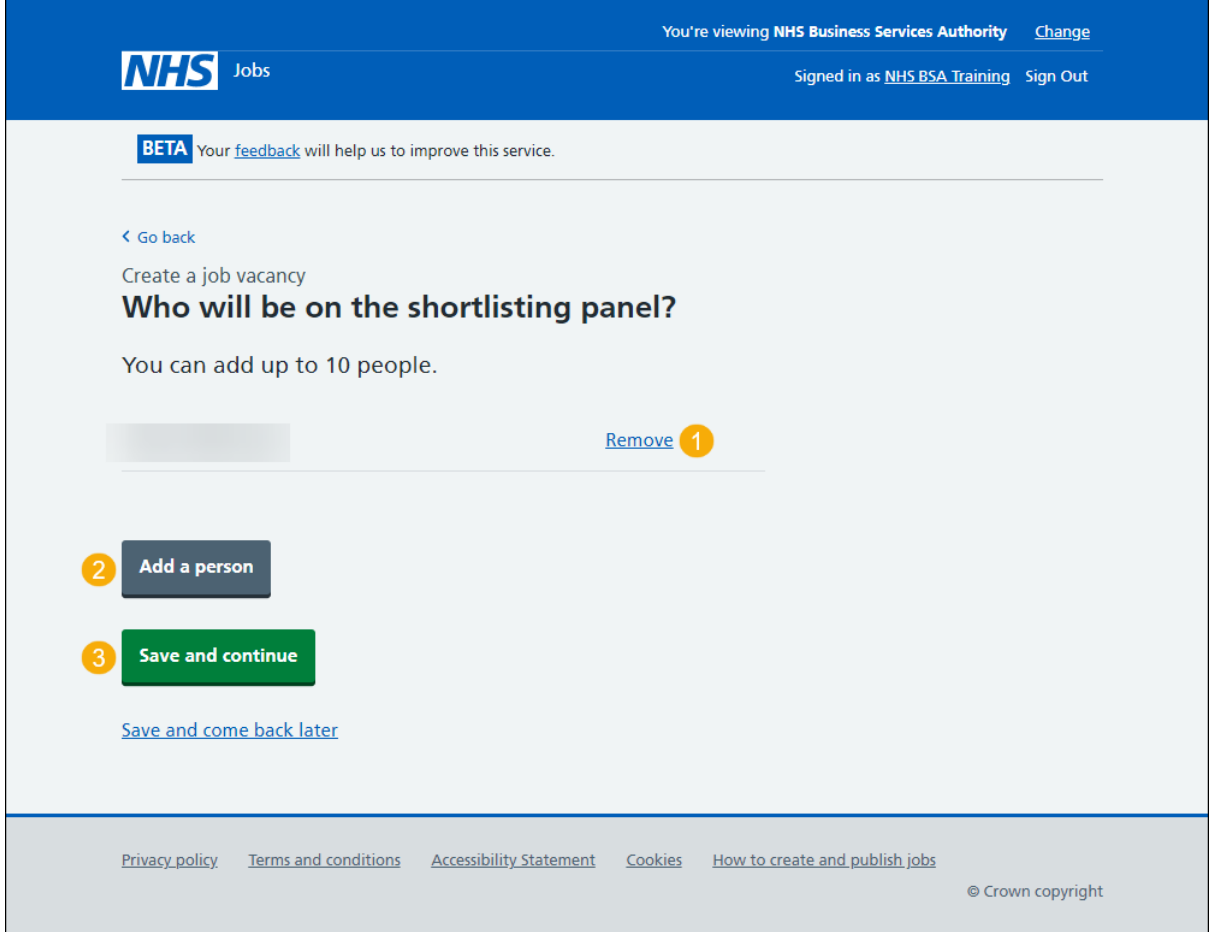

#### <span id="page-17-0"></span>**How do you want to do your shortlisting?**

This page gives you instructions to confirm how you want to do your shortlisting.

**Important:** If you choose 'Online', you'll score applicants using the NHS Jobs online service. If you choose 'Offline', you'll score applicants outside of the NHS Jobs online service by downloading the applications. You cannot change your decision once the job is published.

To confirm how you want to do your shortlisting, complete the following steps:

- **1.** Select an answer.
- 2. Select the ['Save and continue'](#page-18-0) button.

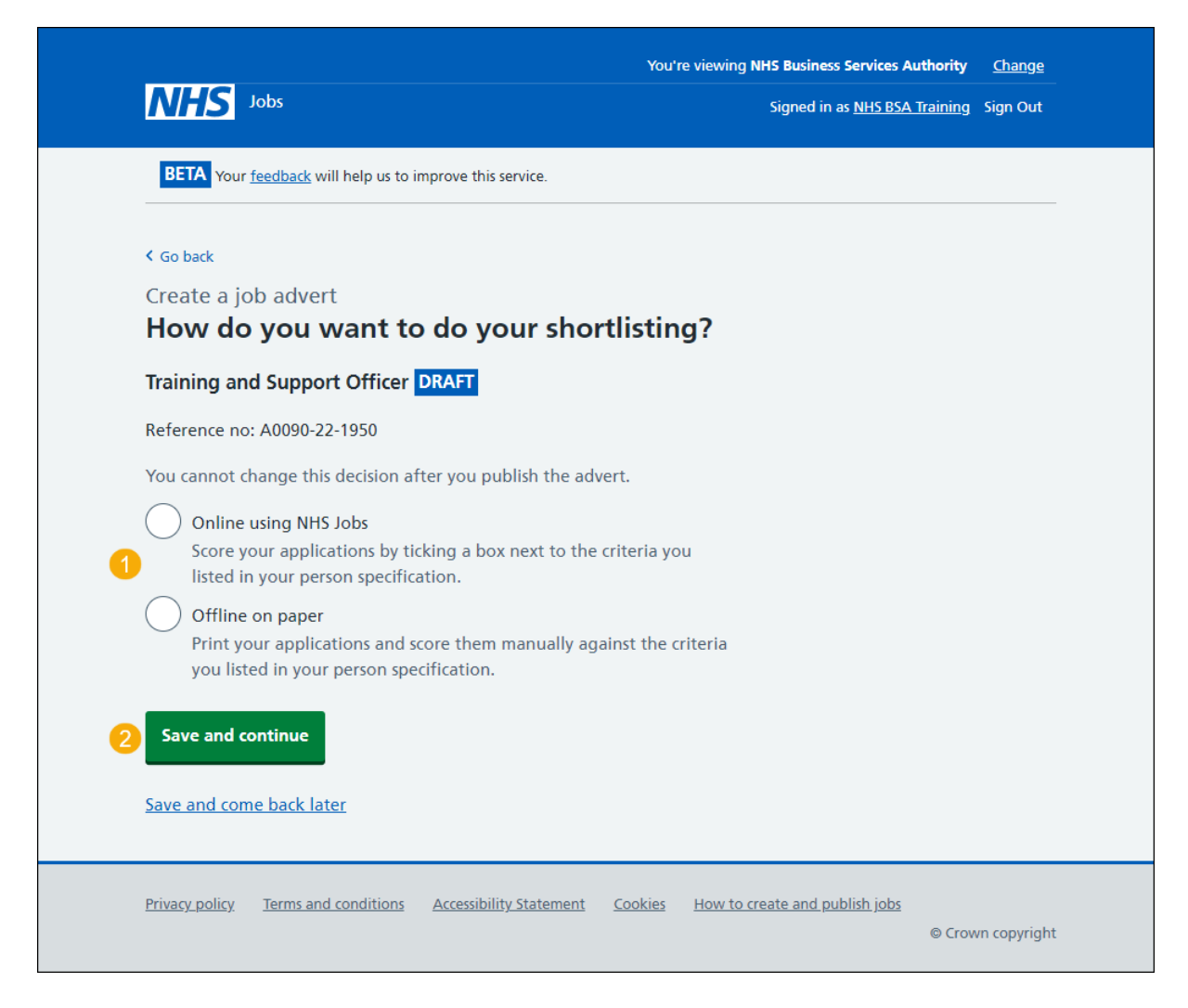

#### <span id="page-18-0"></span>**Check and save the recruitment team**

This page gives you instructions for how to check and save the recruitment team.

To check, change and save the recruitment team, complete the following steps:

- **1.** Select a 'Change' link (optional):
	- ['Recruiting manager'](#page-4-0)
	- ['Recruitment administrator'](#page-6-0)
	- ['Approvers'](#page-8-0)
	- ['Departments'](#page-10-0)
	- ['Shortlisting lead'](#page-12-0)
	- ['Are there additional people on the shortlisting panel?'](#page-13-0)
	- ['Shortlisting method'](#page-17-0)
- 2. Select the ['Save and continue'](#page-19-1) button.

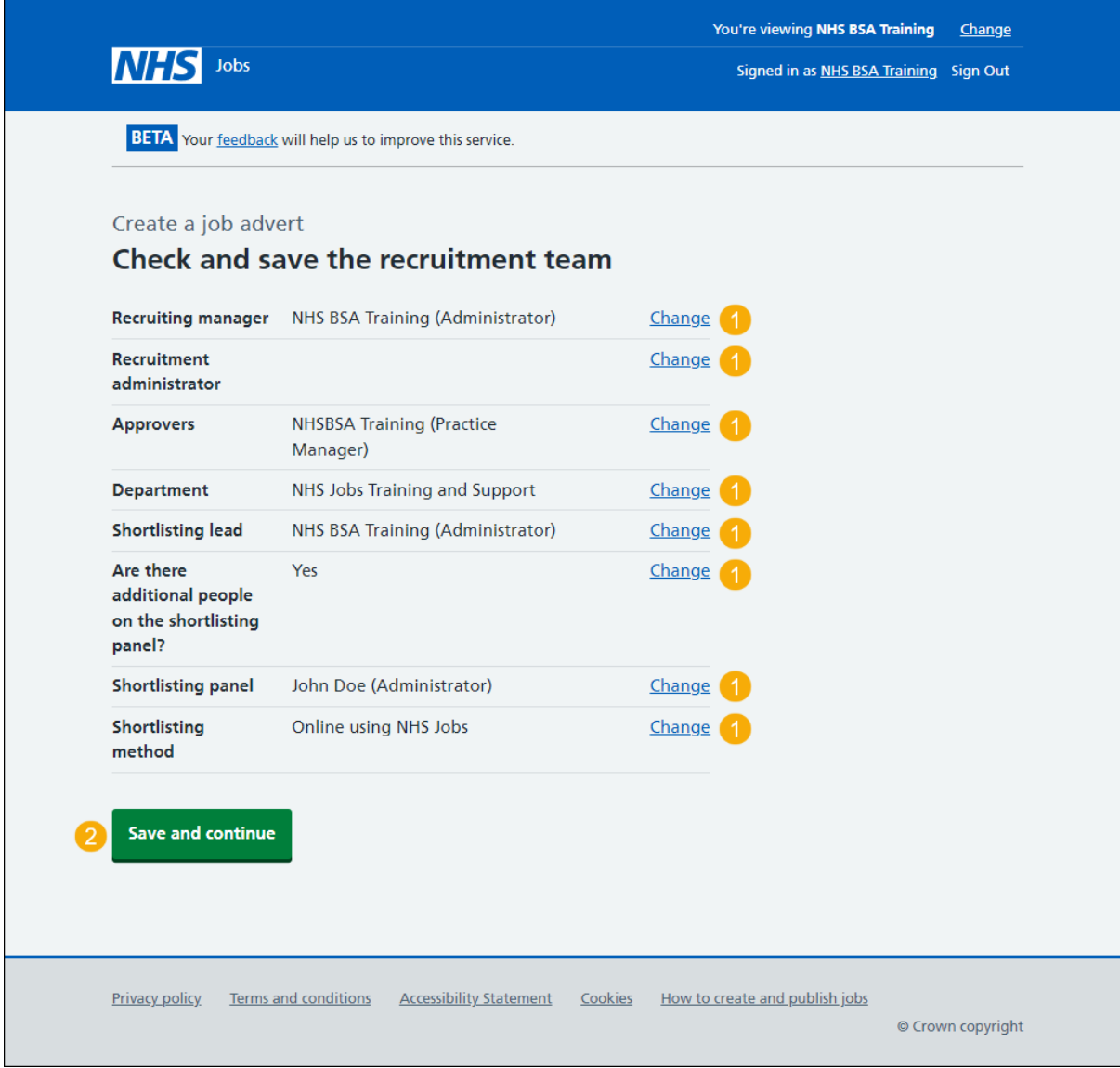

#### <span id="page-19-0"></span>**You've completed the recruitment team**

This page shows confirmation you've completed the recruitment team section.

**Important:** You need to complete all sections before you can publish your listing.

<span id="page-19-1"></span>To go to the next section of your task list, complete the following steps:

- **1.** Select a link to begin a section of the task list.
	- or
- **2.** Select the 'Save and come back later' link.

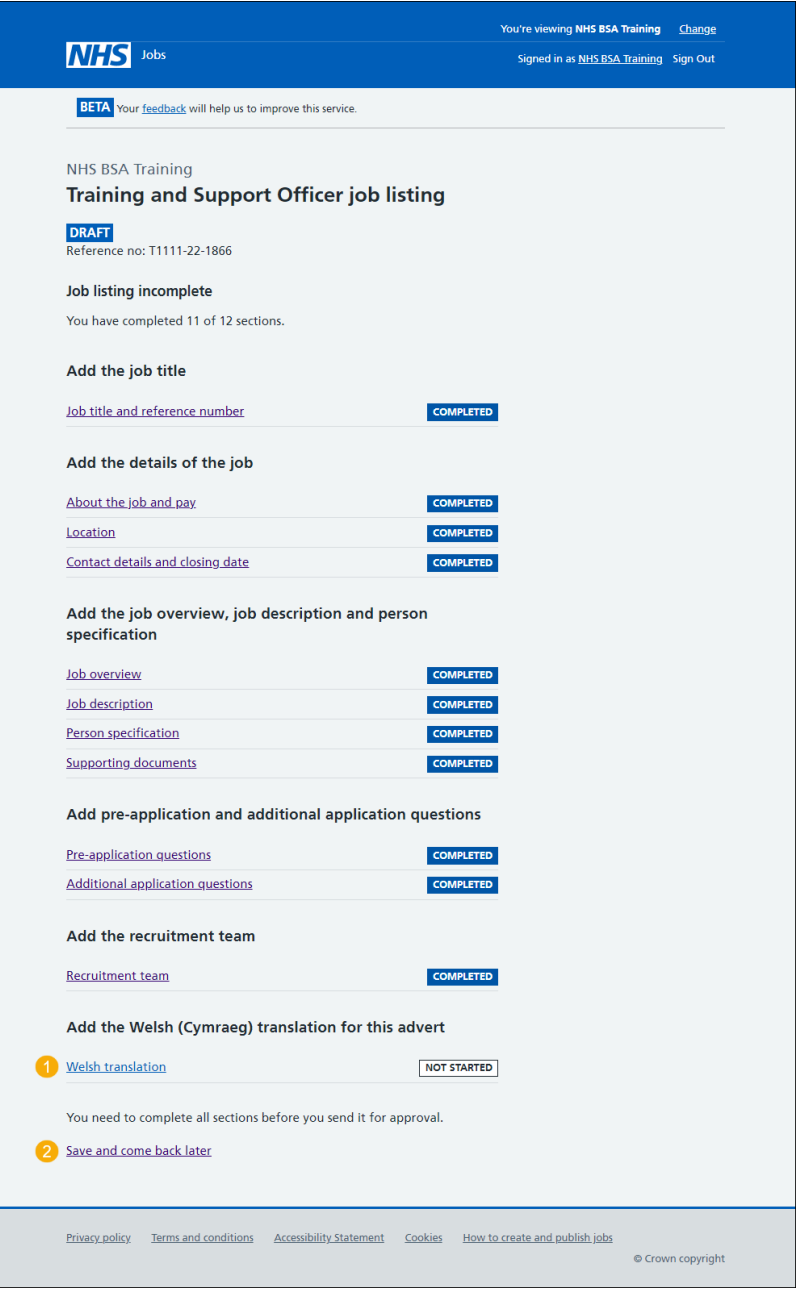

To find out how to create a job listing, go to a user guide or video from the '**Create a job listing'** section of the ['Help and support for employers'](https://www.nhsbsa.nhs.uk/new-nhs-jobs-service/help-and-support-employers) webpage.

You've added the recruitment team and reached the end of this user guide.